## 統一期內嵌網頁無正常顯示排除解決方法:

當登入電子平台,內嵌網頁沒有正常顯示資料時(圖一),此為 windows 設定問題。

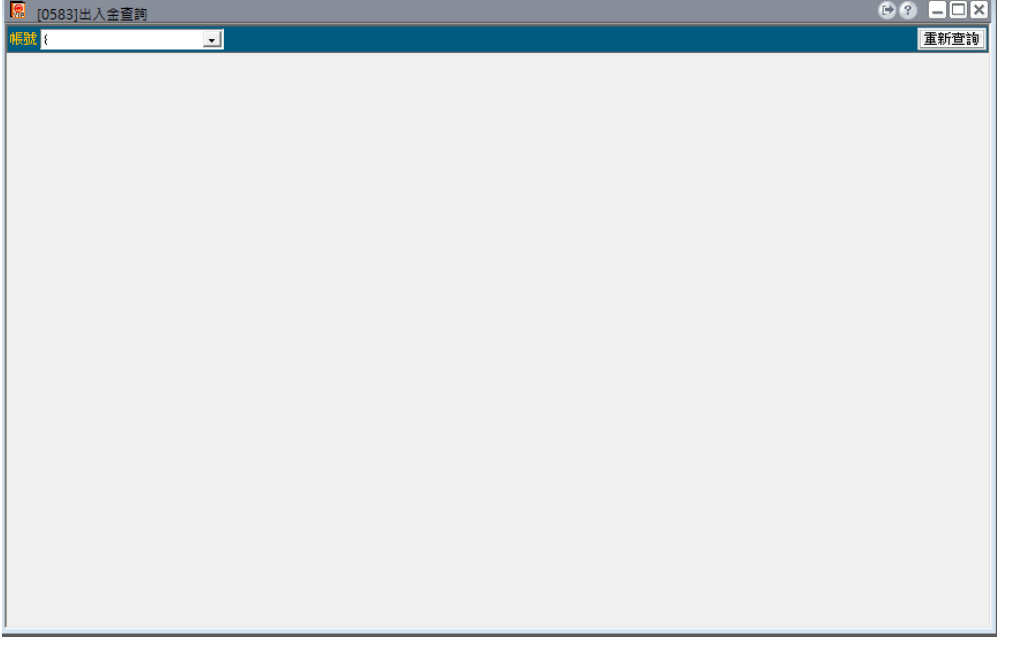

此時可以進入安裝路徑(於執行檔案按右鍵,點選開啟檔案位子),點選上一頁找到「user 資料夾」, 確認是否有「EBWebview」(圖二),

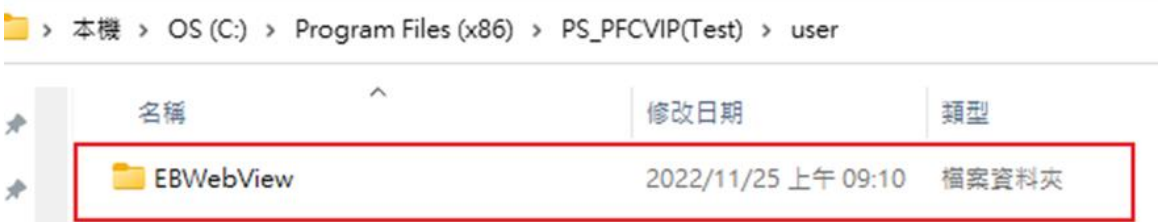

若無此資料夾,點選「user 資料夾」按右鍵,點選內容->安全性,點選「編輯」(圖三) ■ PS PFCVIP(Test) - 內容

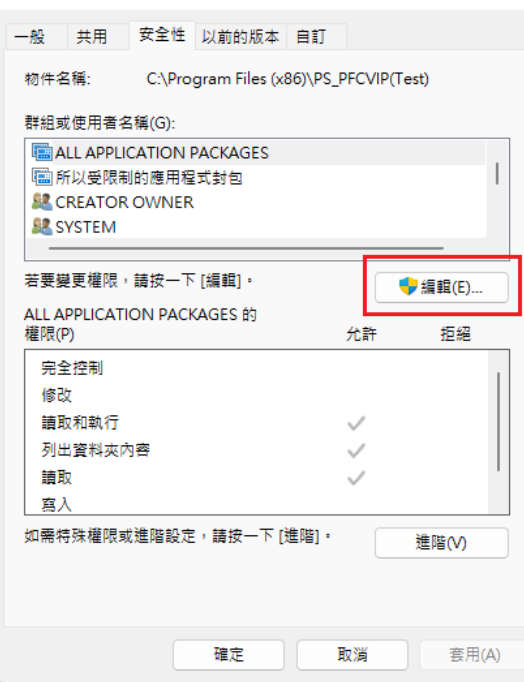

找到 user 點選後,同時下方找「寫入」勾選「允許」並套用。(圖四)

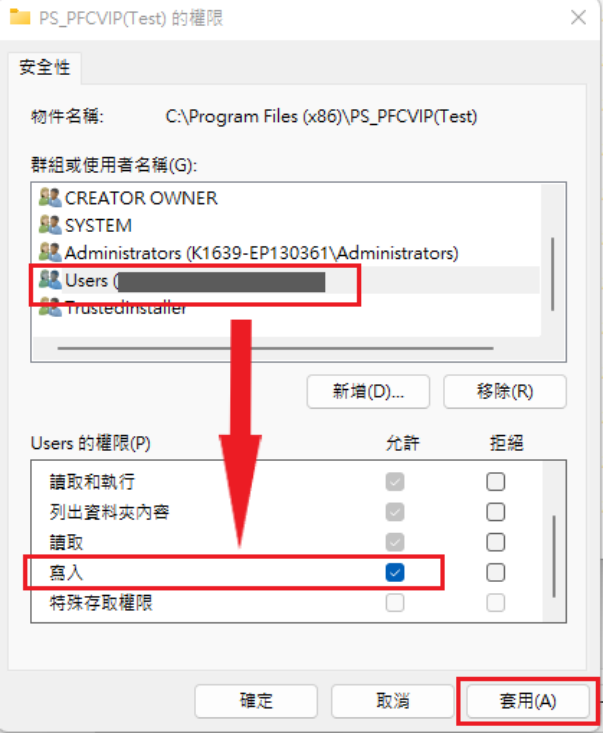

重新打開 Map 視窗, 即可正常排除(圖五)

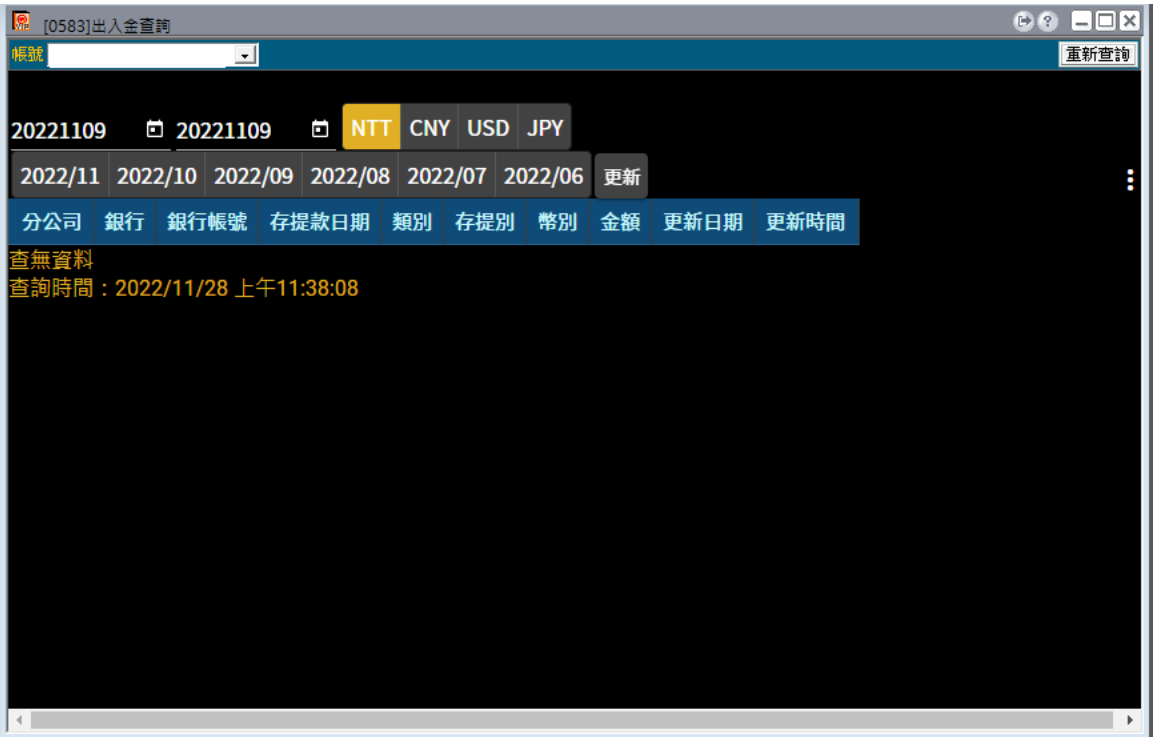